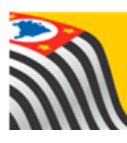

SECRETARIA DA EDUCAÇÃO DO ESTADO DE SÃO PAULO J Δ **Secretaria Escolar Digital** 

## Tutorial RECUPERAÇÃO DE SENHA

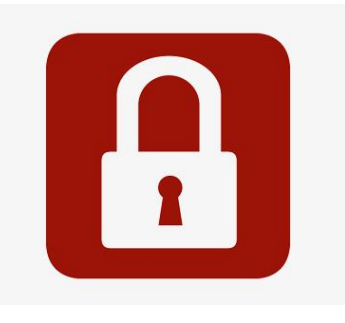

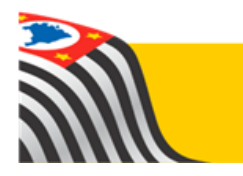

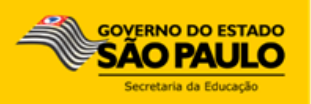

Este tutorial apresenta o passo a passo para recuperação de senha de acesso à plataforma SED [\(https://sed.educacao.sp.gov.br\)](https://sed.educacao.sp.gov.br/) e ao sistema portalnet [\(http://portalnet.educacao.sp.gov.br/\)](http://portalnet.educacao.sp.gov.br/).

1- Acesse a plataforma SED por meio do link: [www.educacao.sp.gov.br/sed](http://www.educacao.sp.gov.br/sed) ou [https://sed.educacao.sp.gov.br](https://sed.educacao.sp.gov.br/) e clique em **Esqueci a senha.**

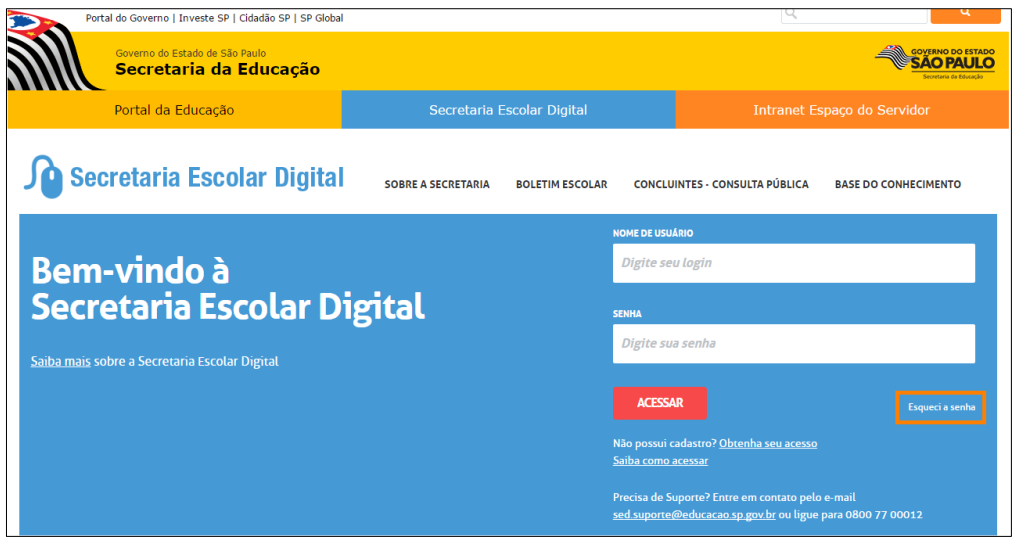

2- Preencha o segundo quadro com seu CPF e a data de nascimento. Clique em **enviar**.

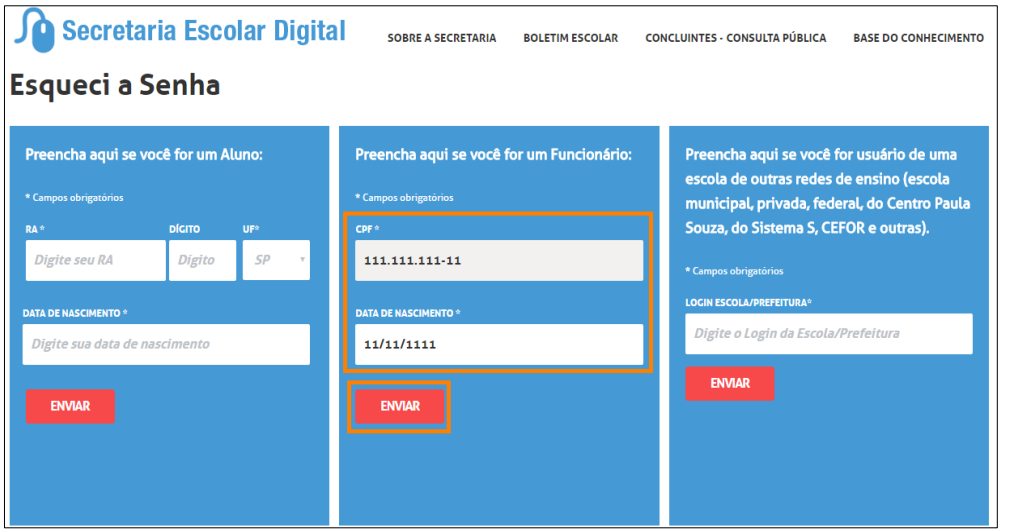

Será encaminhada uma mensagem com a nova senha de acesso para o e-mail que consta em seu cadastro funcional.

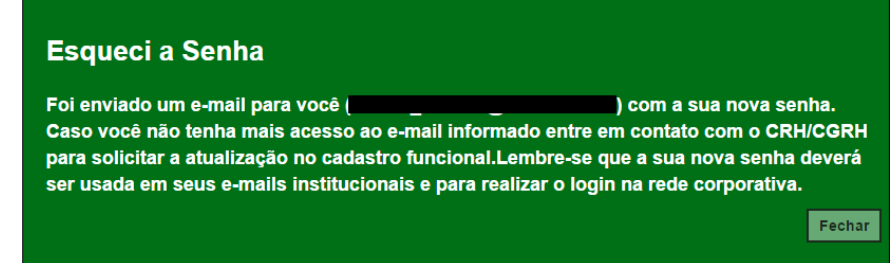

Caso você não tenha mais acesso a esse e-mail, entre em contato com a secretaria da escola ou com o CRH da Diretoria de Ensino e solicite a atualização do email no sistema PAEC/PAEF. No dia seguinte o e-mail será atualizado na SED. Repita os procedimentos acima para obter a nova senha.

- 3- Acesse a plataforma SED com o login e a senha recebidos em seu e-mail.
- 4- Clique no link: **Alterar senha** para criar uma nova senha de sua preferência.

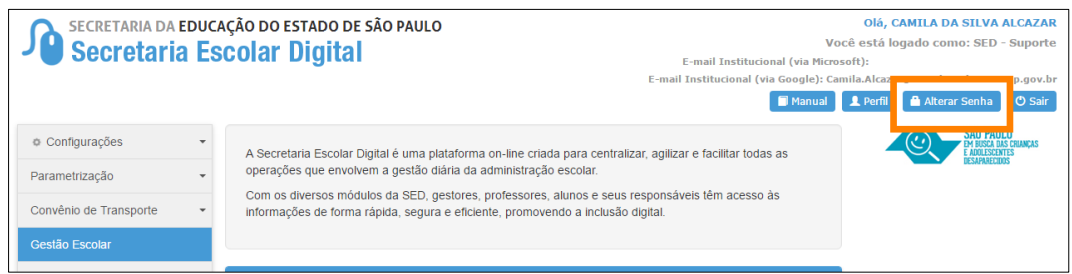

**Importante: Na criação da nova senha não é possível utilizar nenhuma parte do seu nome.**

5- Digite a senha atual, crie uma nova senha de sua preferência, repita a nova senha para confirmar e clique em **Alterar Senha** para grava-la.

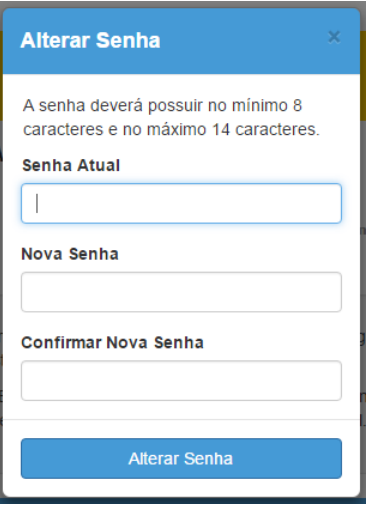

Pronto! Com a nova senha você já pode acessar a plataforma SED, o sistema Portalnet, os e-mails institucionais e a rede.

**Dúvidas? Entre em contato com a Central de Atendimento através do telefone 0800 77 00012 ou encaminhe um e-mail para [sed.suporte@educacao.sp.gov.br.](mailto:sed.suporte@educacao.sp.gov.br)**